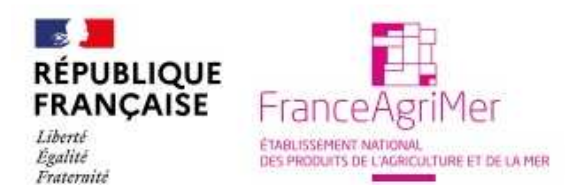

### **NOTICE D'AIDE A L'UTILISATION DE TRACES-Classic**

*Création d'un compte utilisateur de Traces-Classic par un opérateur* 

**Avant toute utilisation ou consultation du système, les exportateurs/opérateurs économiques doivent s'enregistrer dans TRACES afin de disposer de leurs identifiants.** 

**La procédure d'enregistrement de l'exportateur fait l'objet d'une validation par l'autorité compétente, la DD(CS)PP du département où se situe l'établissement du demandeur.** 

Vous pouvez consulter le manuel « Manuel d'utilisation Documents commerciaux officiels Partie I À l'intention des Opérateurs économiques».

Quand vous créez un compte via la page d'accueil de TRACES, celui-ci peut revêtir différents statuts suivant l'étape de validation à laquelle il se trouve:

#### **1** - Statut **'nouveau' :**

vous avez créé un nouveau compte via la page d'accueil de TRACES et avez entré votre nouveau mot de passe.

#### 2 - Statut **'confirmé'** :

vous avez confirmé vos données personnelles via le lien disponible dans le mèl de confirmation envoyé par TRACES.

#### 3 - Statut **'valide'** :

l'autorité compétente a validé votre compte et vous pouvez désormais travailler dans TRACES.

# **Processus de création d'un opérateur économique**

La création d'une organisation économique est réalisée par la DD(CS)PP du département où est implanté l'établissement.

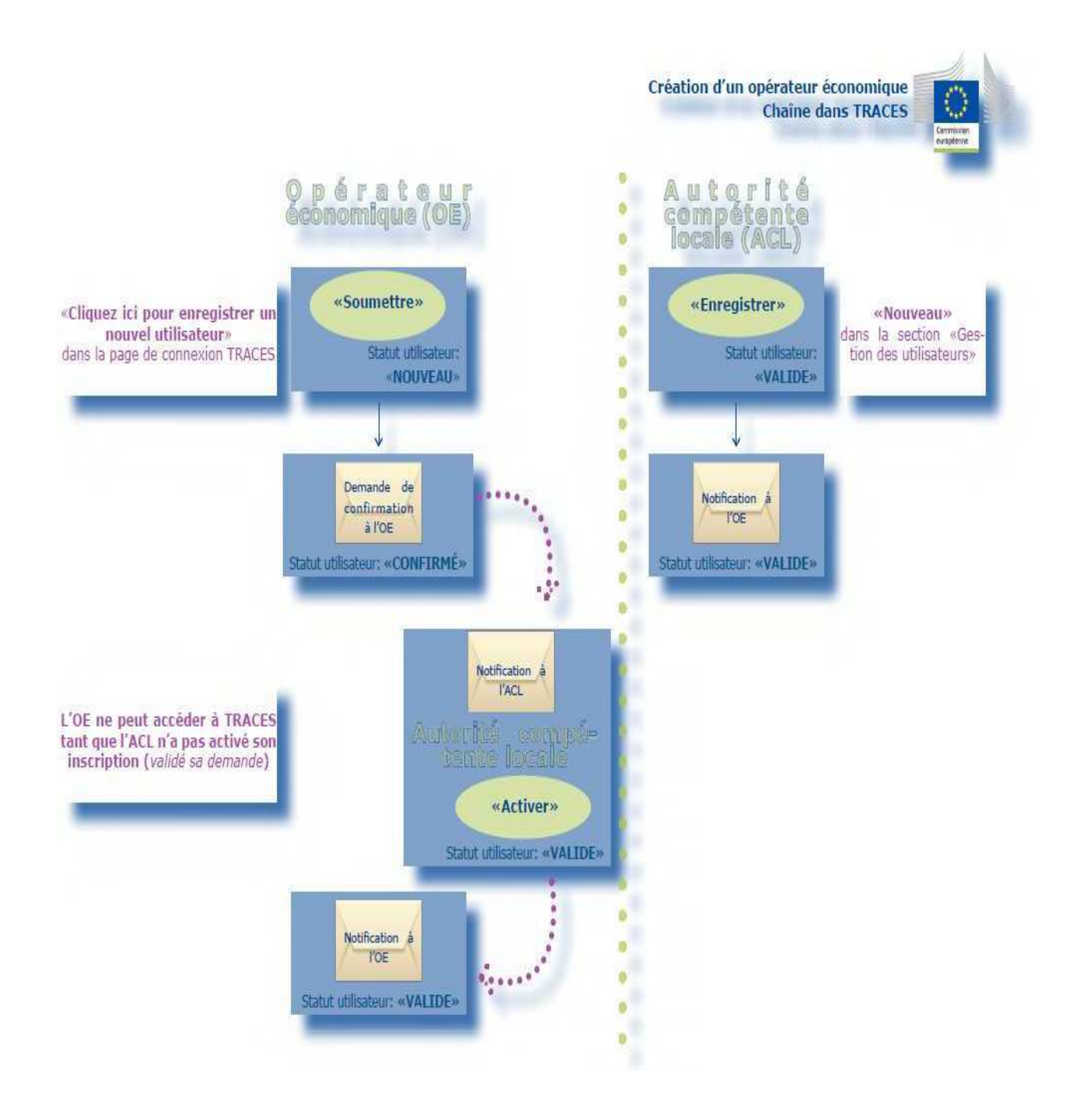

# **I. Procédure de création d'un compte utilisateur**

**1.** La procédure d'inscription se fait sur la page: https://webgate.ec.europa.eu/sanco/traces/ dans la rubrique « enregistrer un nouveau compte d'utilisateur ».

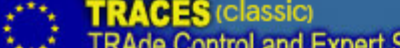

**Expert System** bbg bbn bbs bcs bda bde bei ben bes bet bfa bfi bfr bhr bhu bil bin bit bko blt bly bme bmk bmt bni bnw bpl bpt

/TRACES/Sécurité/Connexion

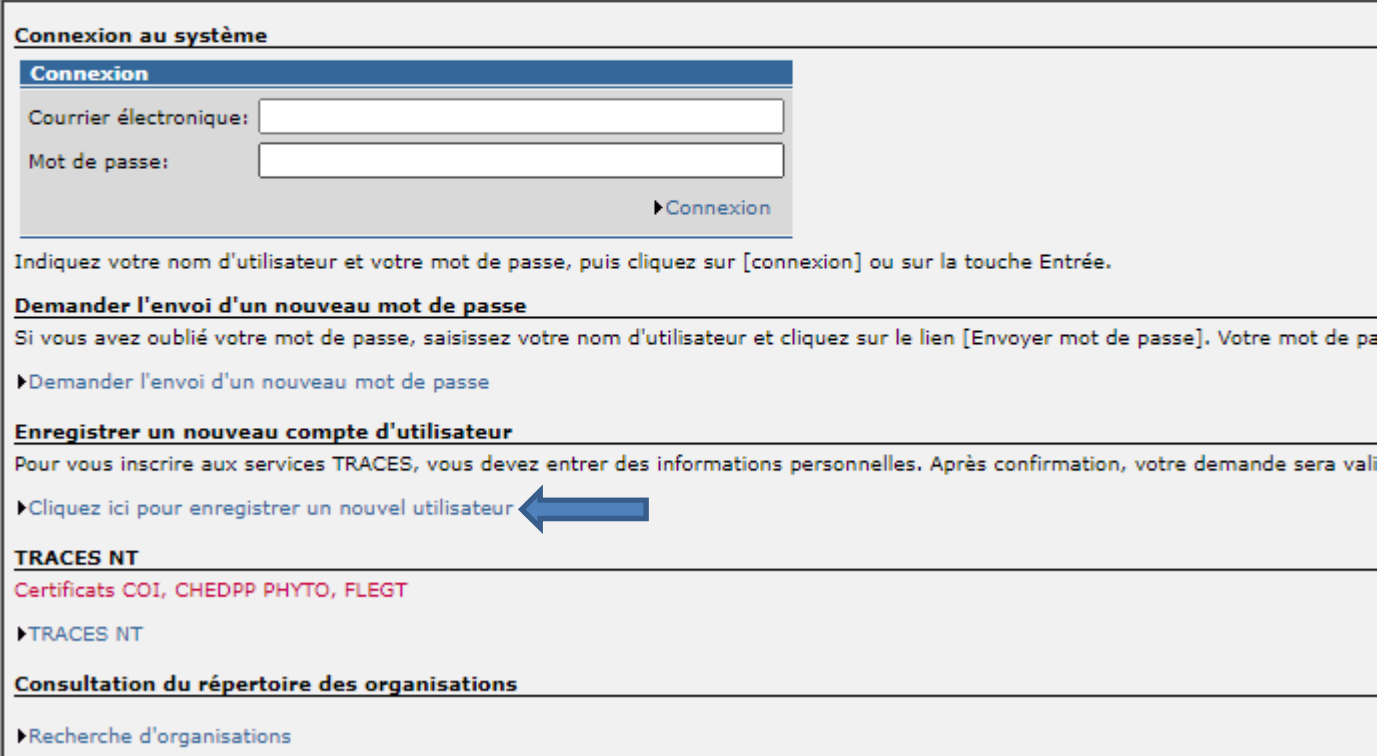

**2.** L'utilisateur complète toutes les informations relatives à son compte TRACES et clique ensuite sur le bouton «**Soumettre**».

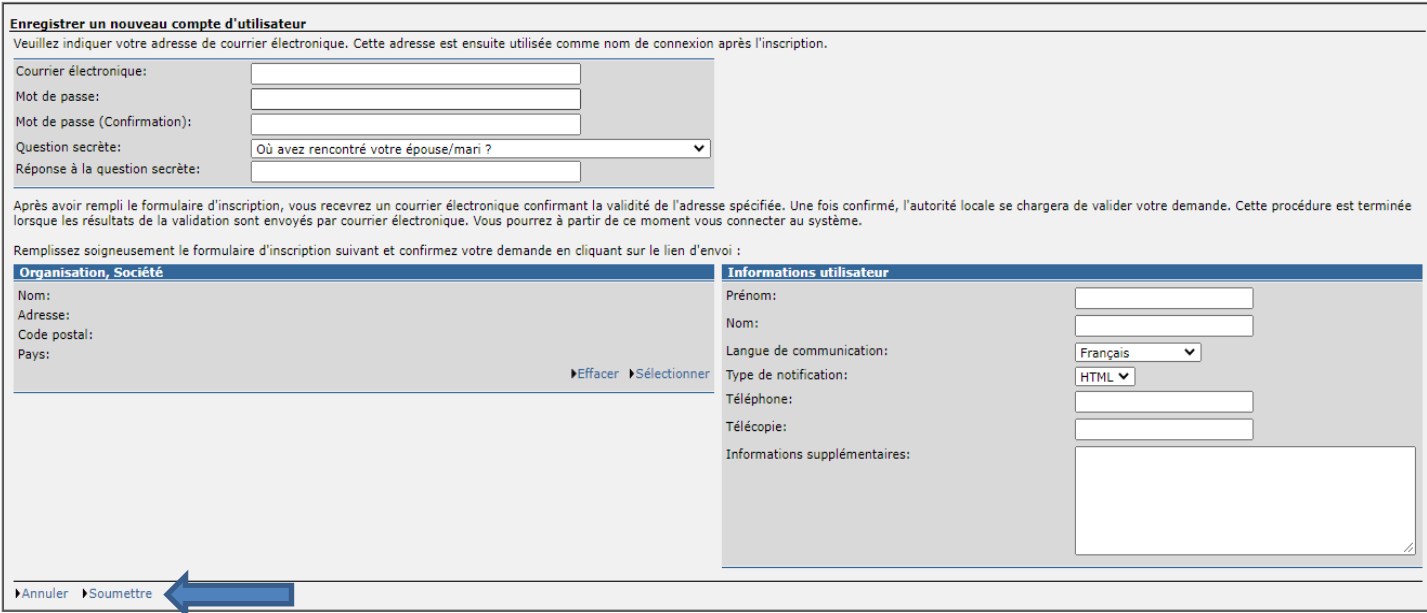

#### **Attention!**

L'adresse électronique que vous saisirez est un identifiant de l'utilisateur dans le système (= User-ID). **Elle n'est valable que pour une seule demande et ne peut être utilisée pour créer deux comptes ou profils utilisateurs différents.** 

Dans la rubrique 'Mot de passe' indiquez le mot de passe que vous souhaitez utiliser. **Votre mot de passe doit comporter au minimum dix caractères**, avec au minimum une majuscule, un chiffre et un caractère spécial.

Confirmez votre mot de passe dans la rubrique **Mot de passe (confirmation).** 

Le statut du compte utilisateur est alors **'nouveau'.**

Pour accroître le niveau de sécurité du système, vous êtes invité à choisir une question dans le menu déroulant de la rubrique **Question secrète** et à y répondre dans la rubrique **Réponse à la question secrète**. Pensez à vous rappeler exactement comment vous l'avez saisi (en majuscules uniquement, mélange de majuscules et de minuscules, accents ou pas sur les voyelles…). Le mieux est de faire une capture d'image.

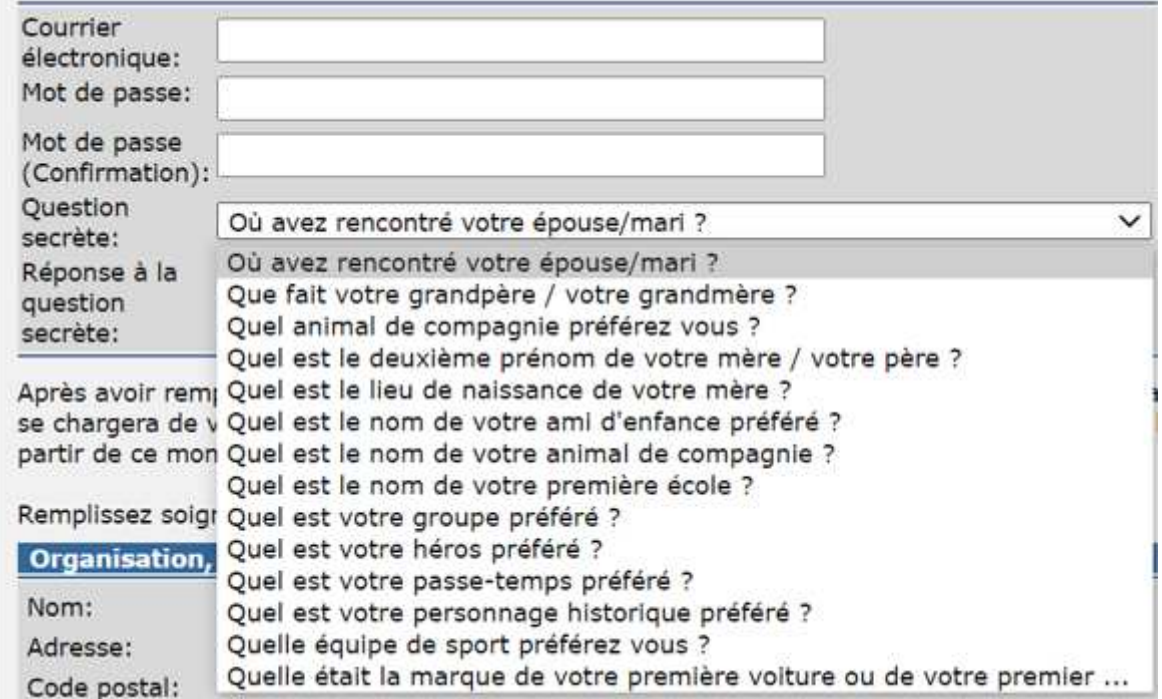

La réponse à la question secrète vous sera posée dans le cas où vous avez oublié votre mot de passe ou lorsque votre compte a été verrouillé suite à plusieurs tentatives erronées de connexion.

Cliquez ensuite sur le bouton «**Soumettre**».

**3.** Le système confirme la demande de création d'un nouveau compte d'opérateur économique.

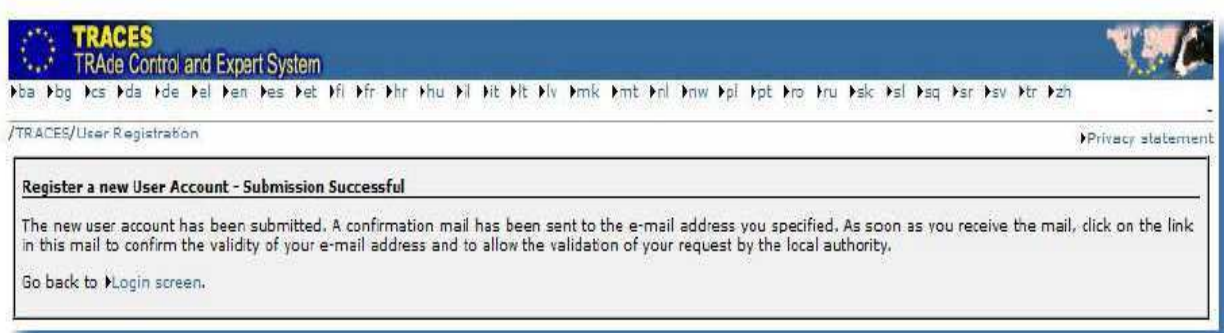

Un courrier électronique de «demande de confirmation» est envoyé à l'adresse électronique de l'opérateur économique afin de l'inviter à confirmer son inscription dans le système :

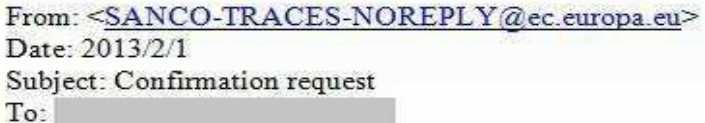

Hi

The Trade Control and Expert System has successfully received you registration request. Click here to confirm this request.

The TRACES application.

This is an automatically generated email. Please do not reply. To contact the TRACES team, please use the following address; sanco-traces@ec.europa.eu

**4.** Après avoir cliqué sur le bouton «Cliquez ici» dans le message de confirmation, l'opérateur économique est redirigé vers la page suivante:

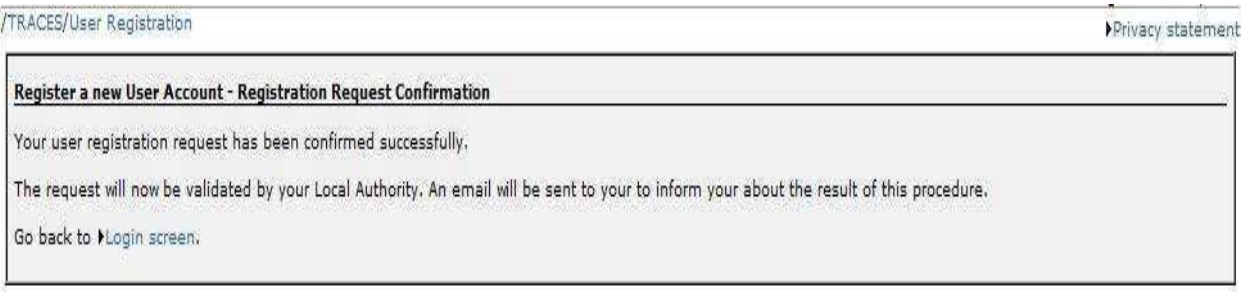

Le statut est alors **'confirmé'**.

**5.** Vous êtes invité à prendre contact avec votre DD(CS)PP (autorité compétente locale) afin qu'elle procède à la validation de votre compte.

#### **L'opérateur économique ne peut pas accéder au système tant que son autorité compétente n'a pas validé sa demande de création d'un compte**.

À cet effet, l'autorité compétente recevra un message de notification l'informant d'une demande confirmée de création d'un compte TRACES :

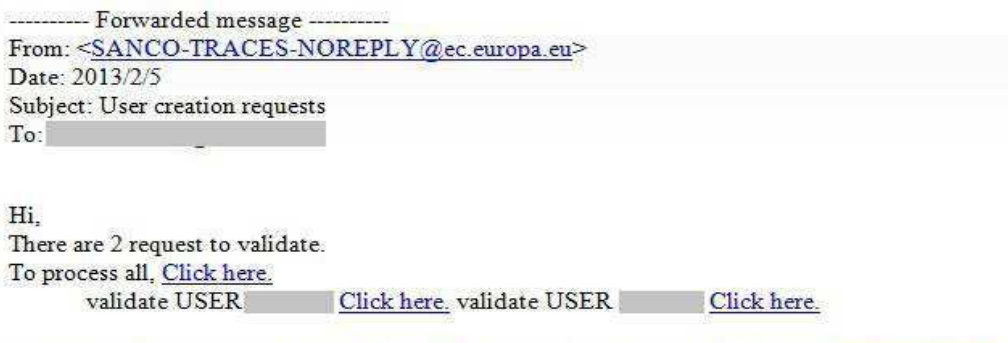

This is an automatically generated email: Please do not reply. To contact the TRACES team, please use the following address: sanco-traces@ec.europa.eu

**6.** Suite à la validation de votre demande par la DD(CS)PP de votre département, vous pourrez utiliser l'application en saisissant vos identifiant (adresse mail) et mot de passe.

From: <SANCO-TRACES-NOREPLY@ec.europa.eu> Date: 2013/2/1 Subject: Your account has been activated To:

Hi

Your account on the Trade Control and Expert System has been activated. As of now, you can login using the userName and the password you provided during registration.

Click here to access the application.

The TRACES application. This is an automatically generated email. Please do not reply. To contact the TRACES team, please use the following address: sanco-traces@ec.europa.eu

# *Mot de passe oublié:*

Si vous avez oublié votre mot de passe ou que votre compte est bloqué (suite à 5 tentatives erronées de connexion ou aucune connexion à TRACES durant plus de trois mois), vous devez vous faire envoyer automatiquement un nouveau mot de passe (revenir à la page d'accueil de Traces), en saisissant votre courrier électronique, puis cliquer sur le lien: 'Demander l'envoi d'un nouveau mot de passe'.

### /TRACES/Sécurité/Connexion

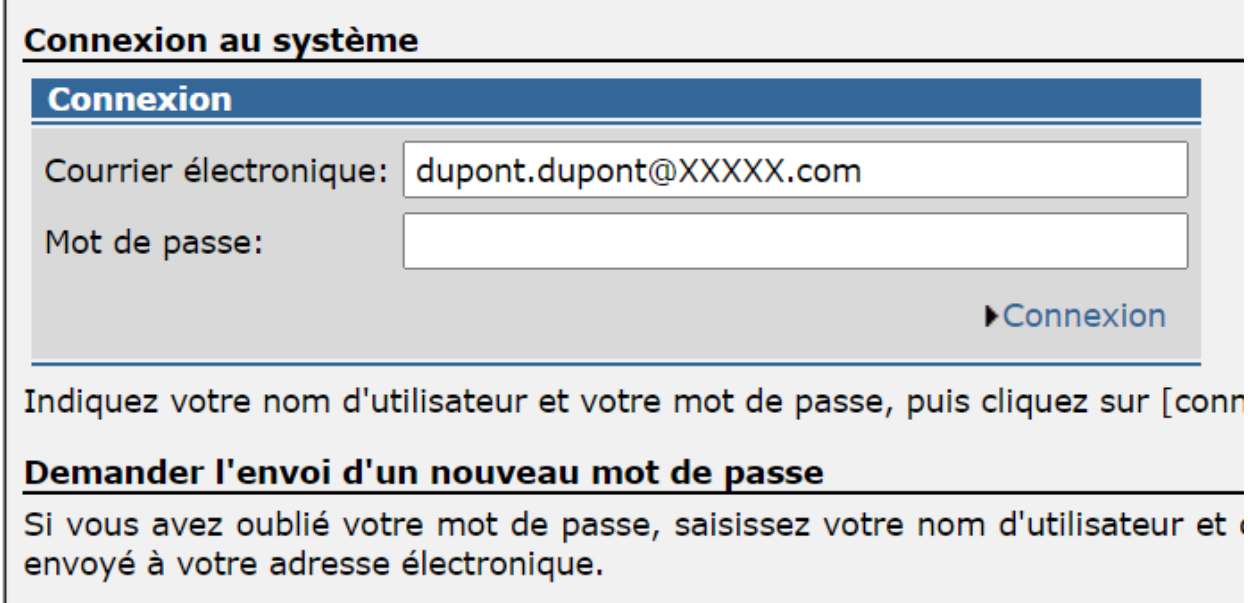

### Demander l'envoi d'un nouveau mot de passe

Le mot de passe reçu (composé de 2 lettres TR et d'une succession de chiffres) est temporaire et doit être modifié dès sa reception afin de pouvoir accéder de nouveau à l'application.

Le système pourra ou pas vous demander de répondre à la question secrète choisie lors de la création de votre compte.

Si en plus du mot de passe vous ne vous rappelez pas de la réponse à la question secrète, vous devez contacter votre DDPP afin qu'elle procède à la **réinitialisation de votre mot de passe**. Après cette manipulation, l'utilisateur demande un nouveau mot de passe au niveau de la page de connexion TRACES, le système lui donne la possibilité de choisir une nouvelle question secrète.

## **FIN DE LA PROCEDURE**